## **SKREŚLANIE DOKTORANTÓW W USOS**

- 1. Aby skreślić doktoranta logujemy się do SZAREGO usosa.
- 2. Wybieramy zakładkę Programy -> program osoby

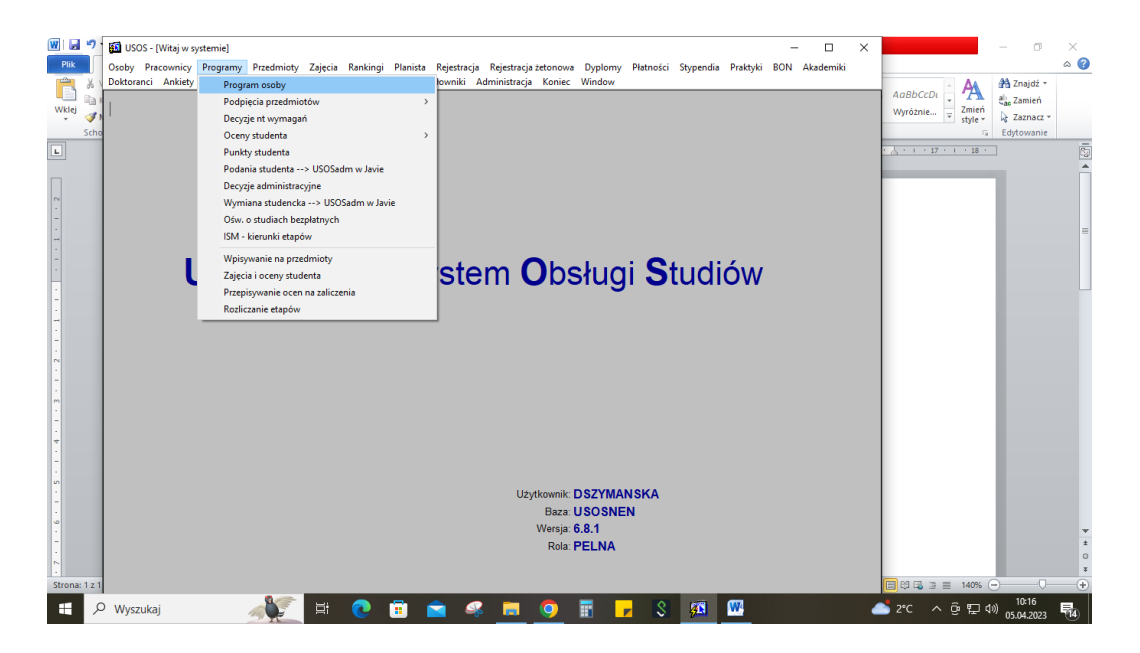

- 3. Wpisujemy nazwisko, pesel lub numer indeksu osoby, którą chcemy skreślić. Otworzy nam się okno z informacjami o programie i etapach danej osoby. Ustawiamy się na programie, z którego będziemy skreślać (u nas teraz doktoranci są na jednym programie – biologia, chemia, fizyka, medycyna).
- 4. Wybieramy zakładkę "SKREŚLENIA/WZNOWIENIA"

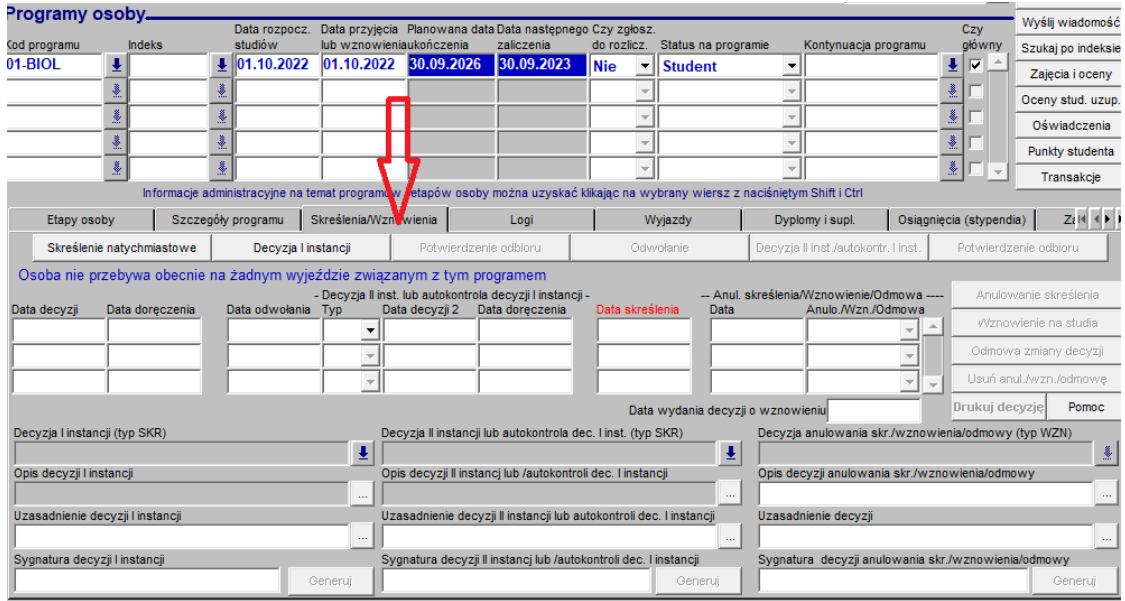

5. Wybieramy "Skreślenie natychmiastowe". Uzupełniamy pola data decyzji/doręczenia/skreślenia i z listy rozwijanej wybieramy powód. UWAGA: Na chwilę obecną do USOS wgrana jest tylko decyzja skreślenia na własną prośbę. Dołożymy kolejne decyzje (skreślenia z innych powodów z regulaminu) wkrótce.

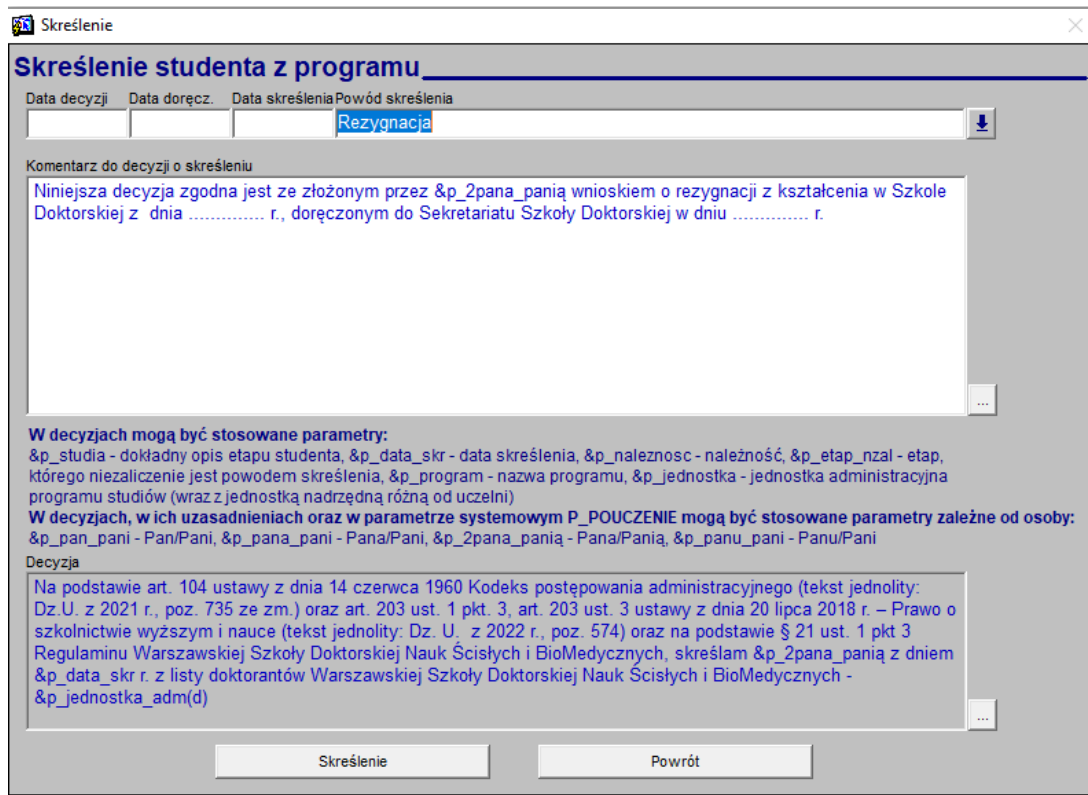

Komentarz do decyzji jest edytowalny. Możecie tam wpisać swoją treść z decyzji skreśleń, jednak dobrze by było, gdybyśmy mieli te decyzje spójne.

6. Wybieramy przycisk "skreślenie". W polu data skreślenia pojawi Wam się informacja na czerwono – data skreślenia.

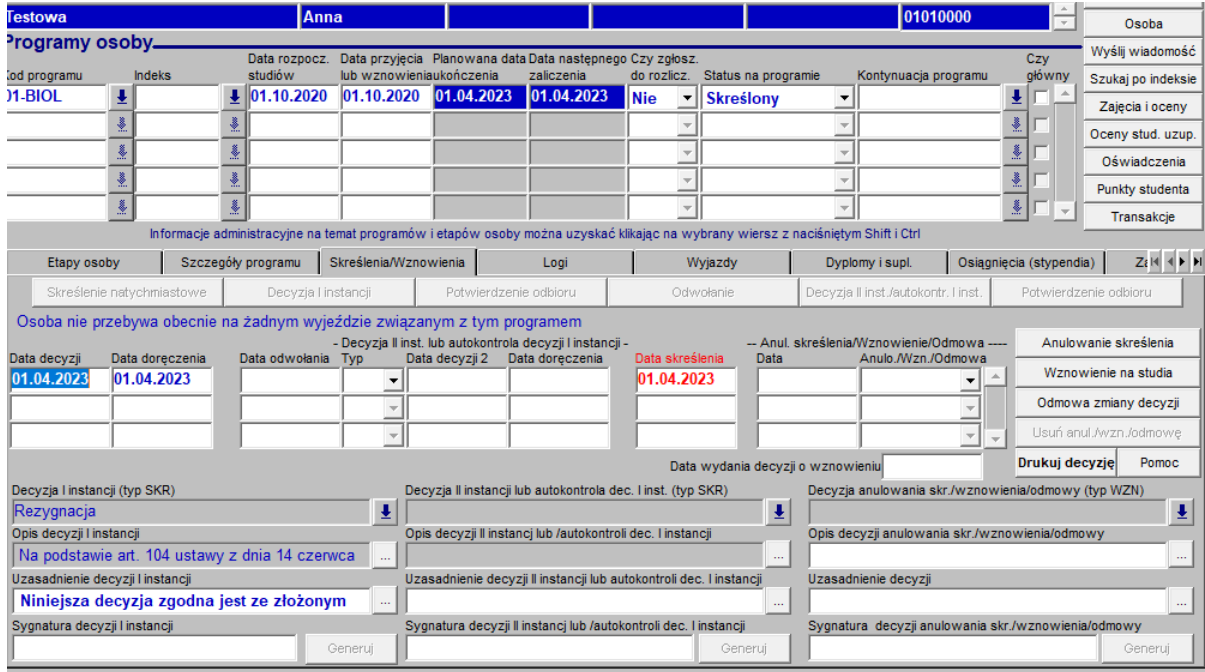

7. Uzupełniamy sygnaturę decyzji (Wasze numery decyzji, które nadajecie) w lewym dolnym rogu.

Tak skreślonej osobie możecie wydrukować decyzję skreślenia używając przycisku "Drukuj decyzję" dostępnego w prawym dolnym rogu.

Pojawi się okno z dostępnymi trzema zakładkami. W zakładce "Parametry decyzji" możecie powybierać elementy, które chcecie by były wydrukowane na decyzji. Na dole, tam gdzie podpis, powinniście widzied Dyrektora swojego instytutu.

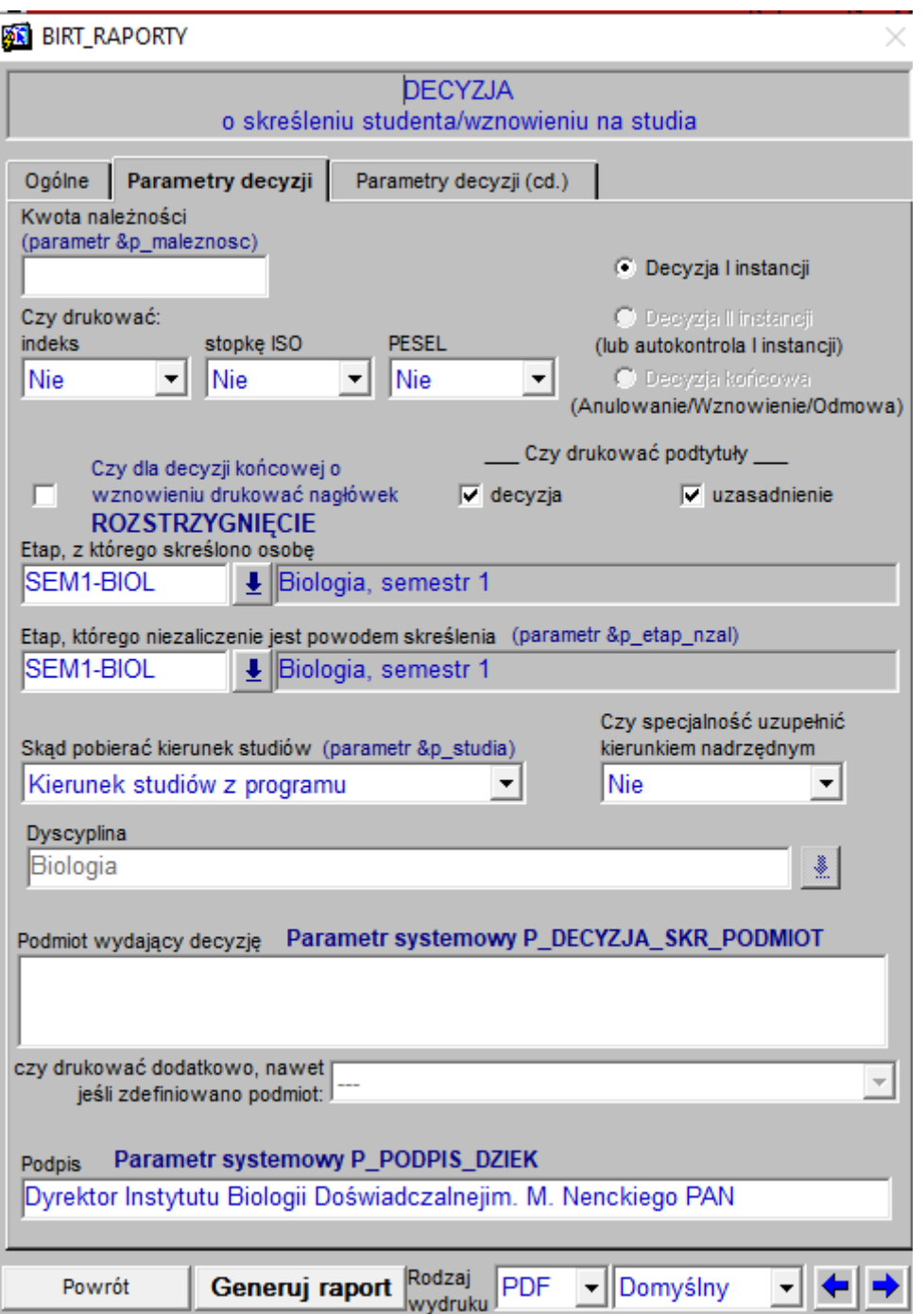

W polu "podmiot wydający decyzję" możecie wpisać taką informację, jaką wpisujecie na swoich decyzjach. Domyślnie będzie Wam się drukowała nazwa instytutu i adres, ale możecie to zmienić na taką nazwę jaką stosujecie w dotychczasowych decyzjach (np. Dyrektor Instytutu….., nazwa, adres)

8. Klikacie przycisk "Generuj raport" i pojawi Wam się decyzja skreślenia w pdf.